# **SIEMENS**

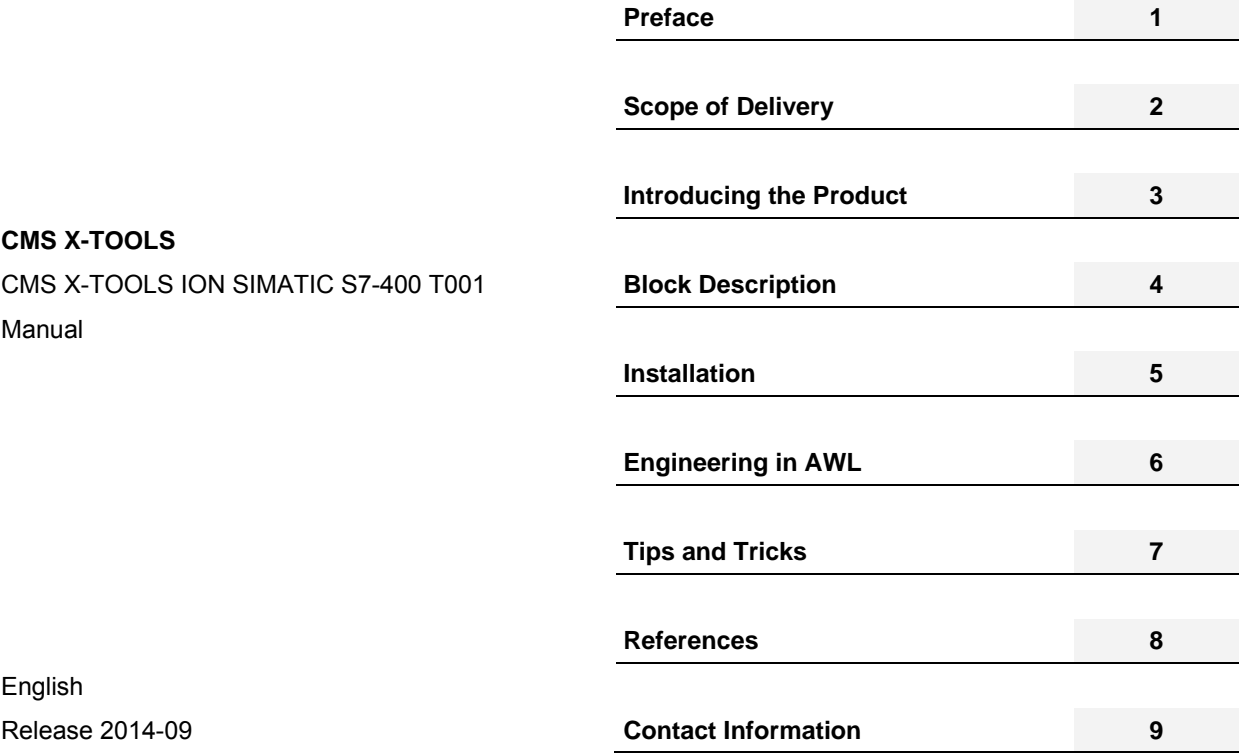

### **Safety Guidelines**

This document contains notices which you should observe to ensure your own personal safety as well as to avoid property damage. The notices referring to your personal safety are highlighted in the manual by a safety alert symbol, notices referring to property damage only have no safety alert symbol.

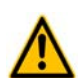

indicates an **imminently** hazardous situation which, if not avoided, will result in death or serious injury.

indicates a **potentially** hazardous situation which, if not avoided, could result in death or serious injury.

#### **Caution**

**Danger** 

**Warning** 

used with the safety alert symbol indicates a potentially hazardous situation which, if not avoided, may result in minor or moderate injury.

#### **Caution**

used without safety alert symbol indicates a potentially hazardous situation which, if not avoided, may result in property damage.

#### **Notice**

used without the safety alert symbol indicates a potential situation which, if not avoided, may result in an undesirable result or state.

When several danger levels apply, the notices of the highest level (lower number) are always displayed. If a notice refers to personal damages with the safety alert symbol, then another notice may be added warning of property damage.

#### **Qualified Personnel**

The device/system may only be set up and operated in conjunction with this documentation. Only qualified personnel should be allowed to install and work on the equipment. Qualified persons are defined as persons who are authorized to commission, to earth, and to tag circuits, equipment and systems in accordance with established safety practices and standards.

#### **Intended Use**

Please note the following:

#### **Warning**

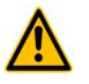

This device and its components may only be used for the applications described in the catalog or technical description, and only in connection with devices or components from other manufacturers approved or recommended by Siemens.

This product can only function correctly and safely if it is transported, stored, set up and installed correctly, and operated and maintained as recommended.

#### **Trademarks**

All designations marked with ® are registered trademarks of Siemens AG. Other designations in this documentation might be trademarks which, if used by third parties for their purposes, might infringe upon the rights of the proprietors.

#### **Copyright Siemens AG 2011 All rights reserved.**

Reproduction, transmission or use of this document or its contents is not permitted without express written authority. Offenders will be liable for damages. All rights, including rights created by patent grant or registration of a utility model or design, are reserved.

#### **Disclaimer of Liability**

We have checked the contents of this document for agreement with the hardware and software described. Since deviations cannot be precluded entirely, we cannot guarantee full agreement. However, the data in the manual are reviewed regularly, and any necessary corrections will be included in subsequent editions. Suggestions for improvement are welcomed.

Siemens AG Industry Sector P.O. Box 4848 90327 Nuremberg **Germany** 

Siemens AG 2011 Technical data subject to change

## **Table of Contents**

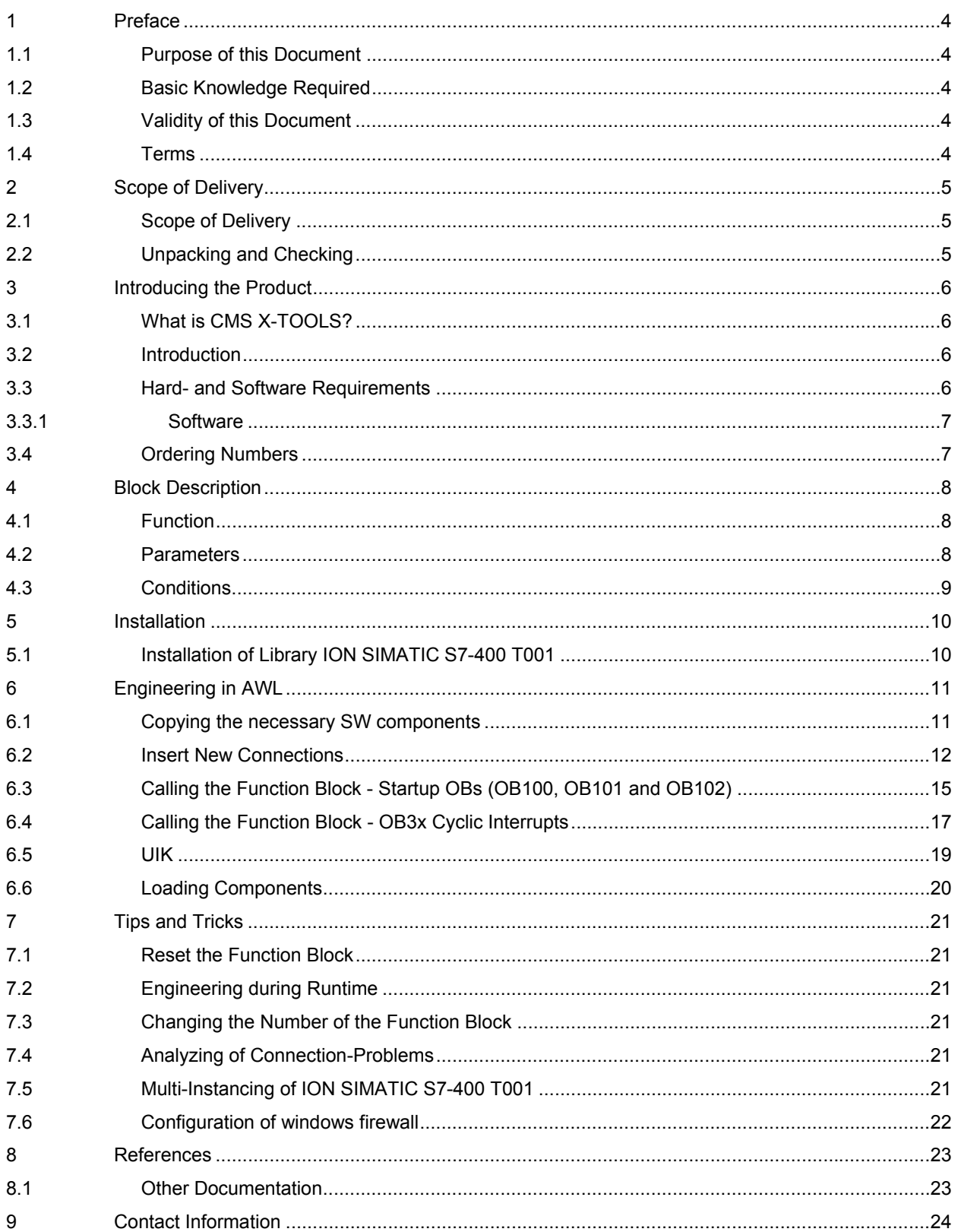

## **1 Preface**

## **1.1 Purpose of this Document**

This document supports you when commissioning and using the software *CMS X-TOOLS ION SIMATIC S7-400 T001* of the CMS X-TOOLS product line.

## **1.2 Basic Knowledge Required**

In order to understand this manual, general knowledge of automation technology and software packages CMS X-TOOLS X-Tools, STEP 7, S7-SCL, S7-CFC is required.

In addition, you must be familiar with network technology (UDP/IP) and with using computers with MS Windows XP.

### **1.3 Validity of this Document**

This document is valid for the following software:

● CMS X-TOOLS ION SIMATIC S7-400 T001, V 03.00 to V 03.06

During the following pages, this software will be referred to by the term ION SIMATIC S7-400 T001.

### **1.4 Terms**

The following terms are used within this document:

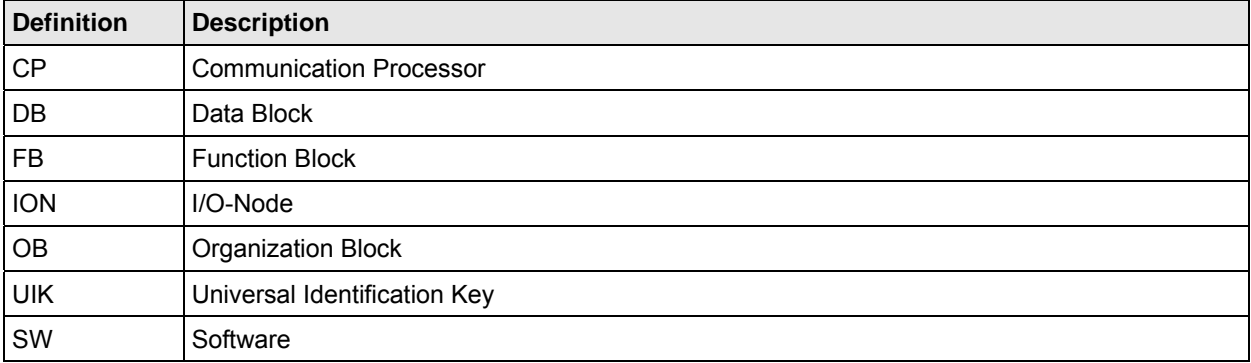

## **2 Scope of Delivery**

## **2.1 Scope of Delivery**

### **What is shipped?**

CD

CMS X-TOOLS ION SIMATIC S7-400 T001 - Software & Documentation

## **2.2 Unpacking and Checking**

After unpacking, please check

- the packet for completeness and
- all parts for transport damage.

### **Caution**

Do not use any content / parts that show evidence of damage!

## **3 Introducing the Product**

## **3.1 What is CMS X-TOOLS?**

CMS X-TOOLS is an industrial-suited Condition Monitoring System for technical and technological services in industrial plants. CMS X-TOOLS is a modular, scalable analysis and diagnosis system. It is optimized for reaction less measurement of analog, binary and numerical data. CMS X-TOOLS can be integrated in existing and new industrial plants.

CMS X-TOOLS can be integrated into the TIA-Architecture.

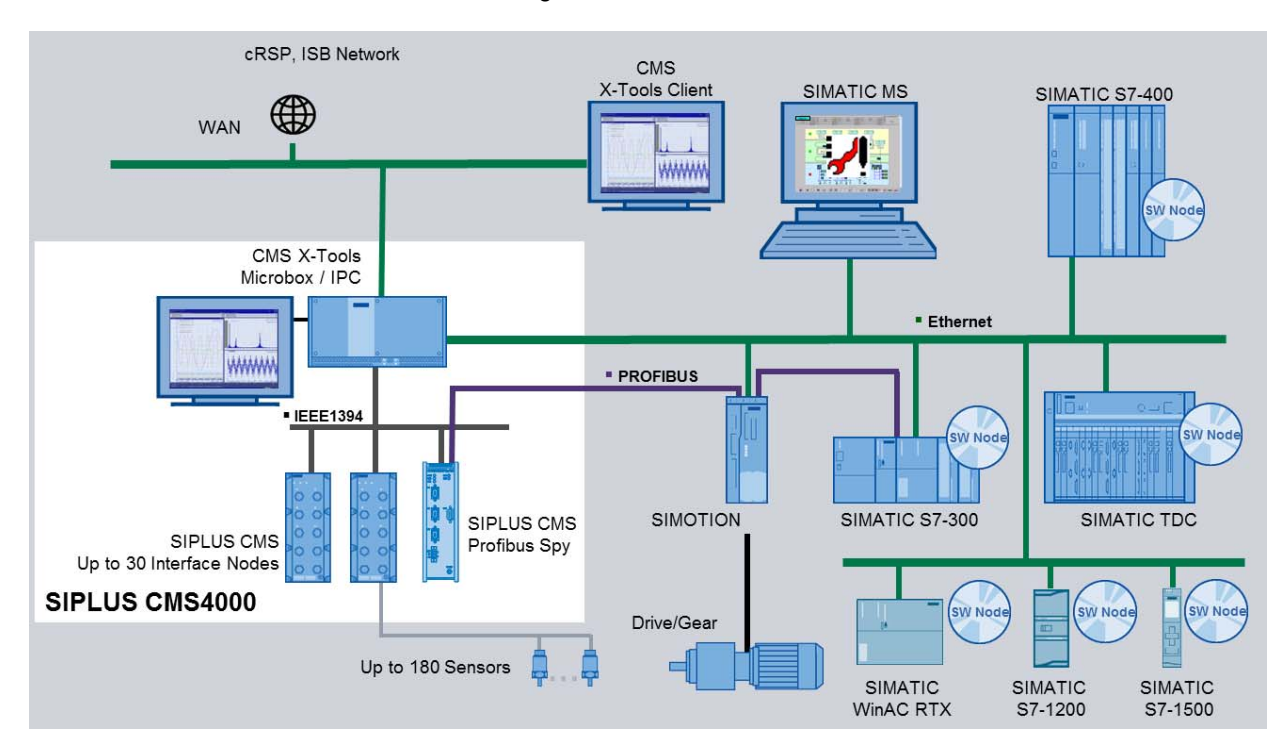

### **3.2 Introduction**

The ION SIMATIC S7-400 T001 is used in order to acquire data from a SIMATIC S7-400 controller with Ethernet CP and to transmit the recorded data via Ethernet (UDP/IP) to a superior industrial PC. After the engineering, the ION SIMATIC S7-400 T001 is used for the transmission of measurement data to CMS X-TOOLS X-Tools (during the following pages referred as X-Tools) which is a software package that is able to visualize, analyse and store the data.

The usage of an ION SIMATIC S7-400 T001 allows transmitting up to 712 byte of data. The data is divided into 178 channels and each channel consists of 32 bit (DWORD), where several signals can be merged to a channel.

The ION SIMATIC S7-400 T001 consists of a function block which must be engineered into a SIMATIC S7-400 controller with an Ethernet CP.

### **3.3 Hard- and Software Requirements**

### **Hardware**

- PC with Windows XP Professional (≥ Service Pack 2)
	- o CPU with ≥ 1.2 GHz or multicore CPU
	- o working memory ≥ 512 MByte (2 GByte recommended)
	- o OpenGL enabled graphic controller (from 1024x768 Pixels, 1280x1024 Pixels or more recommended)
- o IEEE1394, Ethernet and USB interfaces
- SIMATIC S7-400 controller with integrated Ethernet / PROFINET interface
	- o CPU 41x with CP 443-1 (ab EX11) / CP 443-1 Advanced
- Ethernet connecting cables

### **3.3.1 Software**

- CMS X-TOOLS Professional (V 03.01 SP1 or higher)
- STEP7 (using  $V$  5.4 + SP2 or higher)

### **3.4 Ordering Numbers**

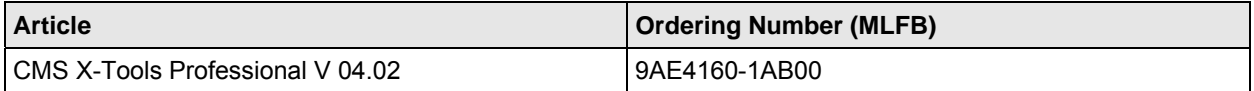

Further information is obtained from your local Siemens office and from the homepage http://www.siemens.com/siplus-cms.

## **4 Block Description**

### **4.1 Function**

The ION SIMATIC S7-400 T001 is used in order to acquire data from a SIMATIC S7-400 controller with Ethernet CP and to transmit the recorded data via Ethernet (UDP/IP) to a superior industrial PC. The ION SIMATIC S7-400 T001 consists of a function block (FB) which must be engineered into a SIMATIC S7-400 controller with Ethernet CP. The communication protocol is UDP/IP.

The FB is called in a cyclic interrupt (e.g. OB35) and allows transmission of up to 712 byte of data each cycle. The data is divided into 178 channels and each channel consists of 32 bit (DWORD). The channels are filled with data in the S7 program. It is possible to merge several signals into one channel (e.g. two WORD signals).

The FB is called in startup OB (OB100, OB101, OB102) for initialization. Therefore the parameter COM\_RST is set to TRUE. During initialization the number of active channels is written, the cycle time is set and some other calculations for service are done.

Afterwards a phase begins, in which the FB runs along passive in the program. Only after announcing the X-Tools the FB is actived and it takes place data exchange with X-Tools. Details for engineering in X-Tools you can find in the X-Tools User Manual.

When data transmission is started the signals are transmitted to X-Tools. Therefore the signals are buffered in two buffers. Each buffer can store 712 bytes. With 178 active channels one buffer is transmission buffer and one is the buffer for the current data. The buffers are alternating written and transmitted. If not all channels are active more cycles can be buffered. With 89 active channels each buffer can buffer two measurement cycles, the transmission is initialized after each two cycles. The communication load can be reduced.

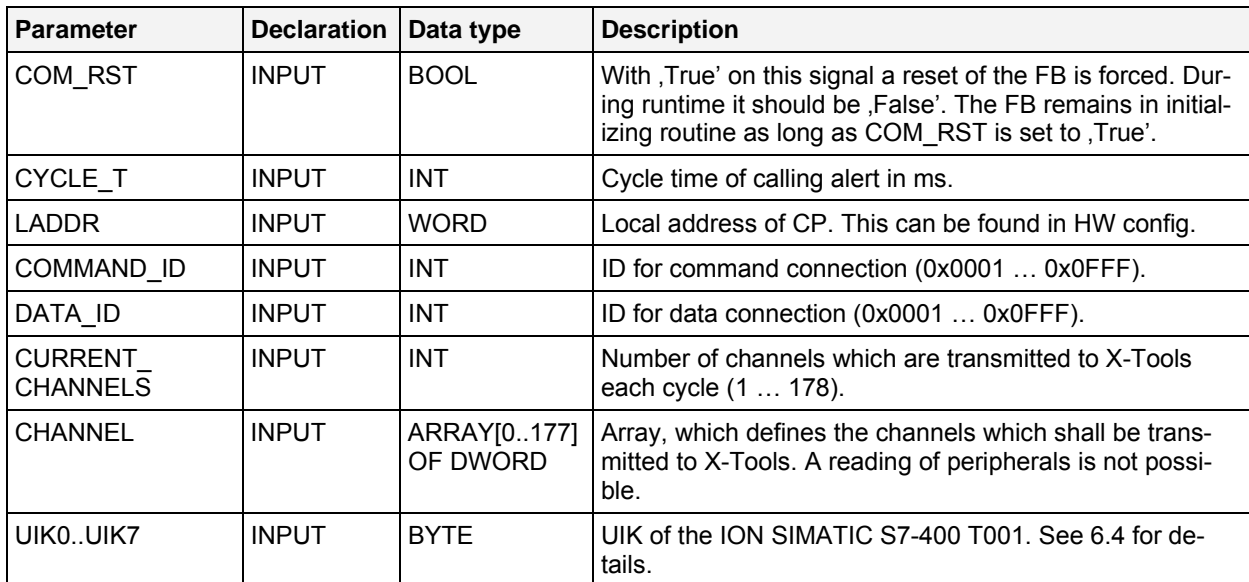

### **4.2 Parameters**

## **4.3 Conditions**

During projecting of the ION SIMATIC S7-400 T001 the conditions of all used components have to be respected. The ION SIMATIC S7-400 T001 must not be called in OB1.

The minimum cycle time of the calling OB as the number of channels which can be transmitted properly in this time are specific for each project and hardly depending on SIMATIC S7-400 CPU type and network usage. The used configuration has to be checked for stability and must not operate at the limit, because in case of errors (e.g. BUS errors) a higher CPU load can be expected.

The ION SIMATIC S7-400 T001 can transmit limited amount of data over the Ethernet interface. When the capacity of the interface is insufficient data is lost, in this case proper system behaviour can not be guaranteed. The internal counter "Drops1" counts the number of packets which could not be transmitted properly. It can be supervised in the Variable Table.

The user has to check the compatibility of CPU and CP.

The system is released for usage of one ION SIMATIC S7-400 T001 per SIMATIC CPU

### **Notice**

Wrong project engineering can lead to errors or stop of the CPU.

## **5 Installation**

### **5.1 Installation of Library ION SIMATIC S7-400 T001**

Insert the product-CD "CMS X-Tools" into the drive of your PC. Start the SIMATIC Manager and open via **File > Retrieve...** the dialog for de-archiving of projects and libraries. Choose the path to your CD-drive and open the archive file "ION SIMATIC S7-400 T001 <current version>.zip" from the product CD. Finally choose the target directory and the storage path for the ION SIMATIC S7-400 T001 library and confirm with OK.

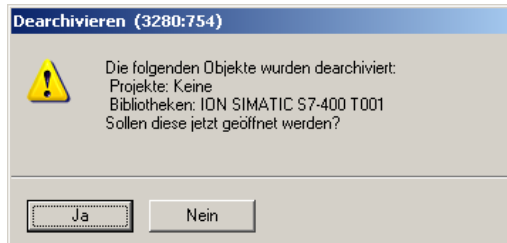

When de-archiving is finished apply the shown dialog on "Yes" to open the library. The library is installed properly. After successful installation, the engineering can begin.

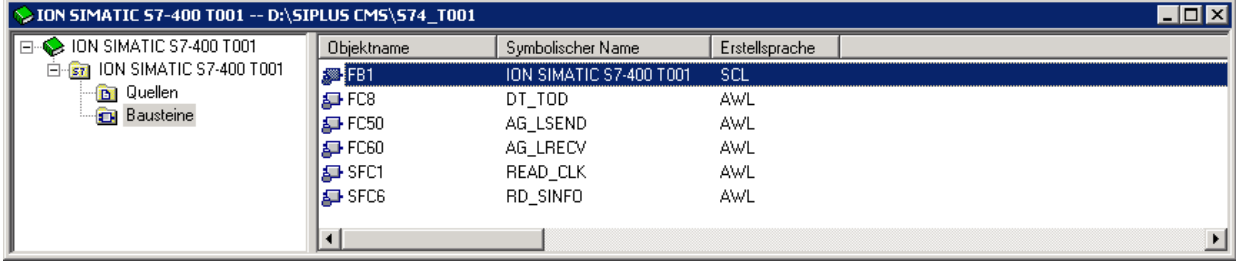

## **6 Engineering in AWL**

## **6.1 Copying the necessary SW components**

### **Opening of the Library**

If the library was not opened automatically, go to the SIMATIC Manager and choose **File > Open**. In the next dialog select the tab Libraries and choose the library ION SIMATIC S7-400 T001. Afterwards confirm in the dialog with the "OK" button.

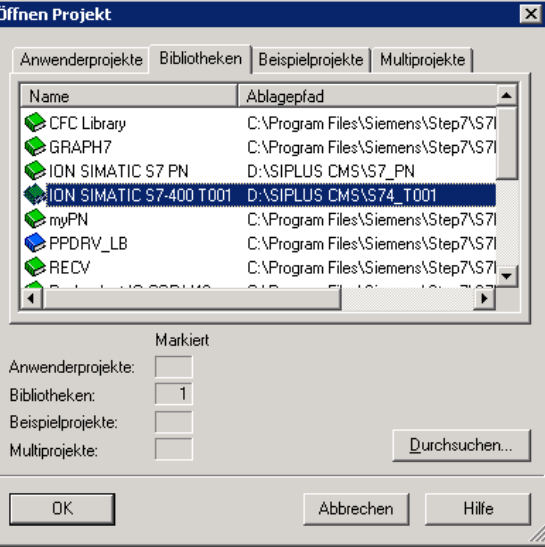

### **To copy the necessary components**

Copy all SW components of the ION SIMATIC S7-400 T001. The SW components FC50, FC60, FC8, SFC1, SFC6 originate from the library "Standard Library" and can be copied from this source.

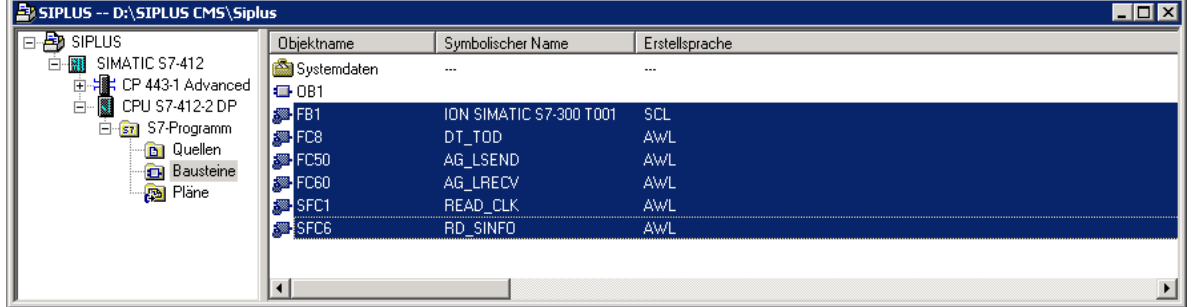

## **6.2 Insert New Connections**

For the communication with X-Tools two connections of type unspecified UDP-Connection are used, the command- and the data-connection.

### **Insert New Connection**

Open NetPro, chose the current CPU and create a new connection of type unspecified UDP connection.

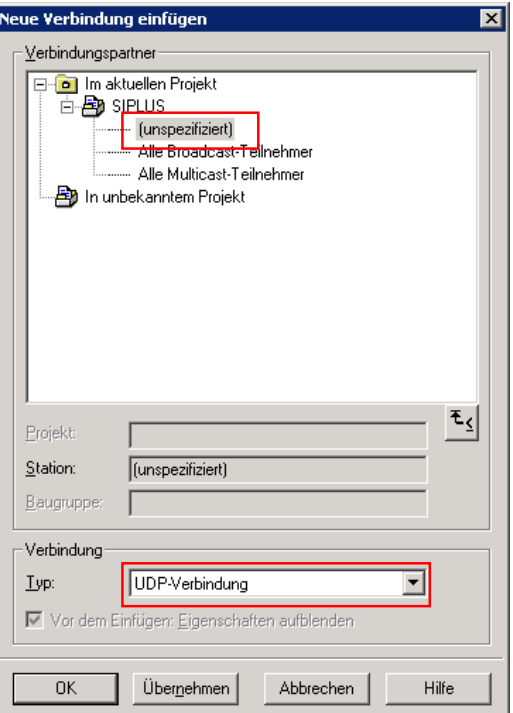

Edit the configuration according to the following figure. The ID (Hex) can be chosen free. It must be entered in the function call. The ID and the local address (LADDR) you need for function call later on.

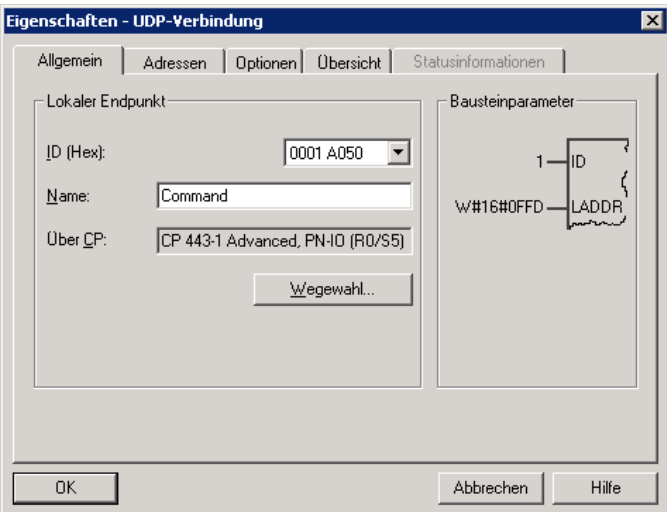

Change to the addresses and configure the port according to the following image. The port number can be chosen free. It must me entered in the X-Tools configuration.

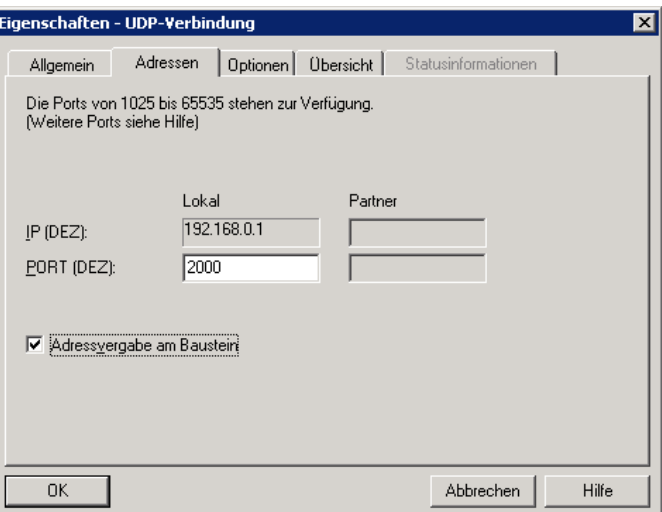

Take care that the address assignment is done in the block. Set the according marker. Close the dialog via "OK" and create another connection according to the following figure.

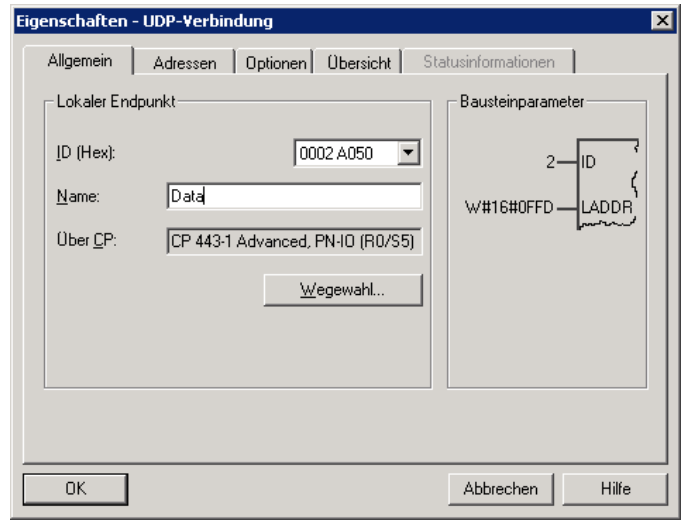

Select the ID for the data connection. The local address is equal to the local address of the command connection. Set a proper port and set the marker for the address assignment at block.

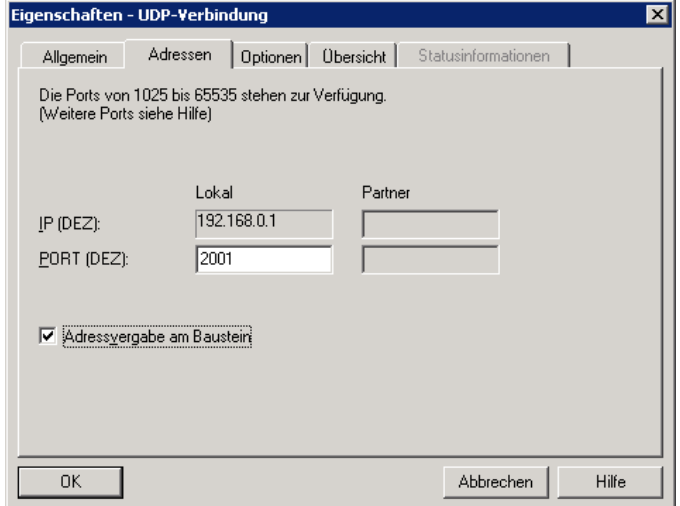

Note the current configuration. For the projecting the local endpoint of the CP (here: LADDR = W#16#0FFD) and the connection IDs (here: command = 1 and data = 2) are needed. Store and compile the configuration and load the connections into your PLC *PLC -> Download to Current Project -> Connections and Gateways*.

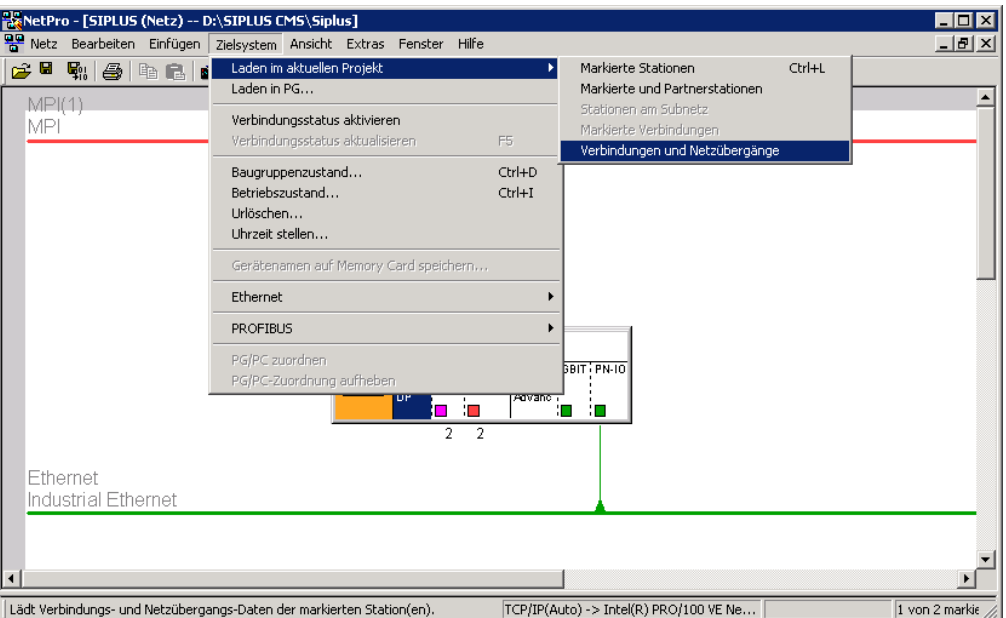

## **6.3 Calling the Function Block - Startup OBs (OB100, OB101 and OB102)**

### **Description**

The component ION SIMATIC S7 -400 T001 must be connected in the Startup OBs, to allow a system restart when the CPU initiates the restart.

The following table shows the available Startup OB types:

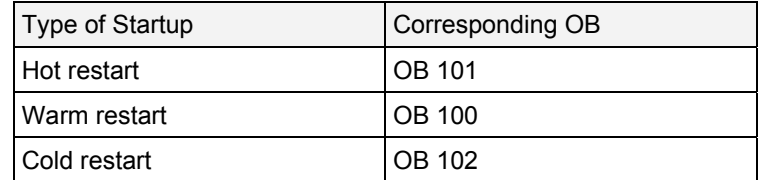

Check which Startup OBs are used by your CPU and which Startup OBs your application needs for proper initialization in all states. Maybe you need to implement more than one Startup OB. In the following part the implementation of OB100 is shown as example.

### **Function Block call**

If the OB100 is not available jet you must insert it into your program. For this, right Mouse click on the component folder and select **Insert new Object > Organization Block**.

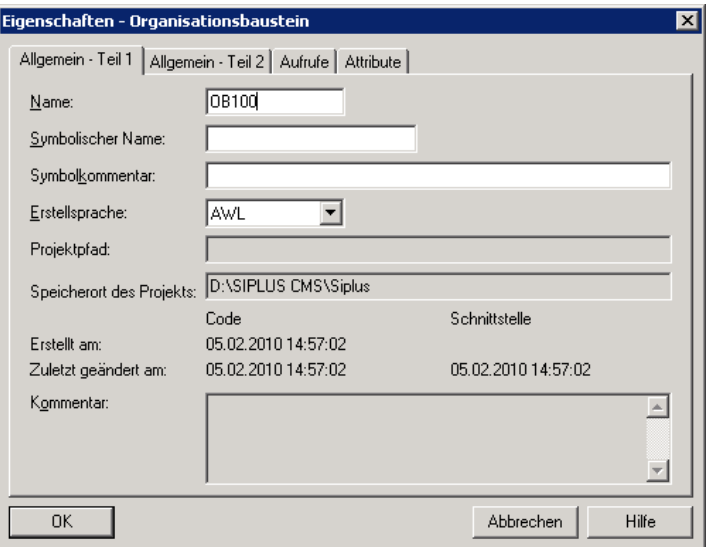

Open the OB100 via a double click and add a call of FB1. The assigned instance database can be freely selected (select any free number, in the example DB1). Afterwards confirm in the dialog with the "Yes" button and the DB is automatically generated by the SIMATIC manager.

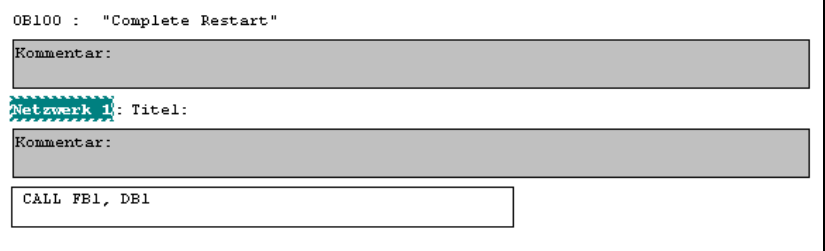

Calling FB1 in the OB100

Now you must set the parameter COM\_RST with TRUE to initialize the ION SIMATIC S7-400 T001. Afterwards save and close the component.

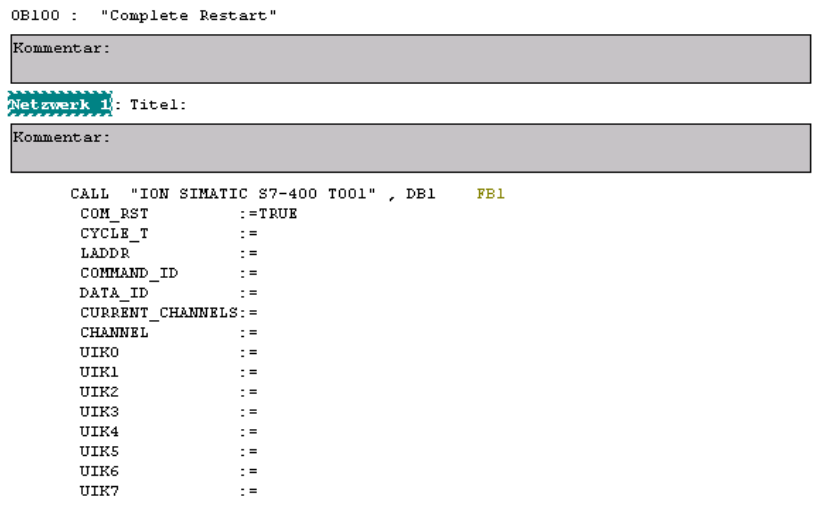

Initialized parameter list of the ION SIMATIC S7-400 T001 in the OB100

## **6.4 Calling the Function Block - OB3x Cyclic Interrupts**

### **Description**

The acquisition and transmission of measurement data is done via a function call in a cyclic interrupt (OB3x). The sample time matches the cycle time of this OB. It can be configured in HW Config. It is recommended to use a cycle time about 100 ms, it must not be above 300 ms.

### **Write data into the Transmission Channel**

Insert new cyclic interrupt-OB into your program, or work on an existing one in your program. In the following example OB35 is used.

The channels which can be observed will be supplied. There exists of up to 178 channels each having 4 bytes per channel for a total of 712 bytes. The channels up to 178 are sent cyclically to the PC via the X-Tools once connected with the ION SIMATIC S7-400 T001. The current measuring data is determined by the configuration of these up to 178 channels. For the beginning you must fill the data block. Therefore you have two options:

- a) Load the data and transfer it directly into the destination channel in the DB. The editor produces the database addresses automatically via input of the channel numbering in the format "DB1.CHANNEL [*index*].
- b) All data can be written into an array which can be set to the input CHANNEL of the FB1 during block call.

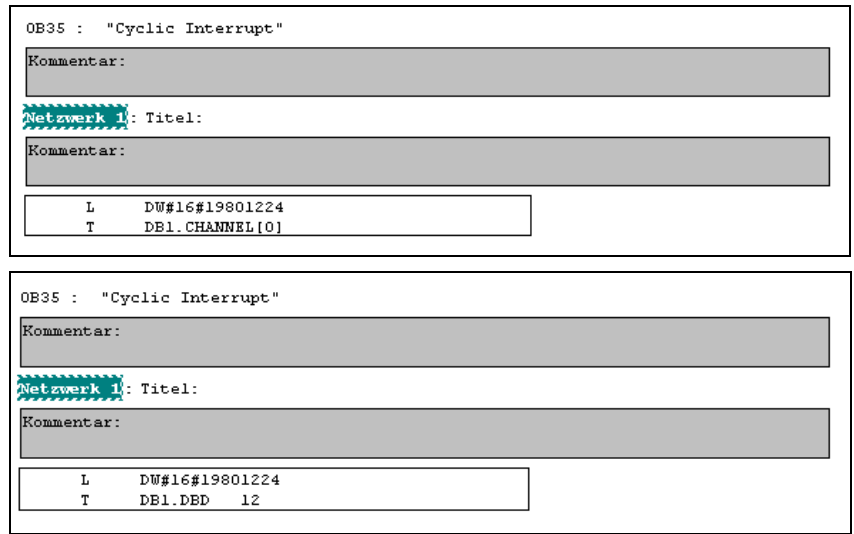

Provisioning for Channel

### **Write data into the Transmission Channel**

When the channels are filled with data you can add an additional network an project you ION SIMATIC S7-400 T001 as follows:

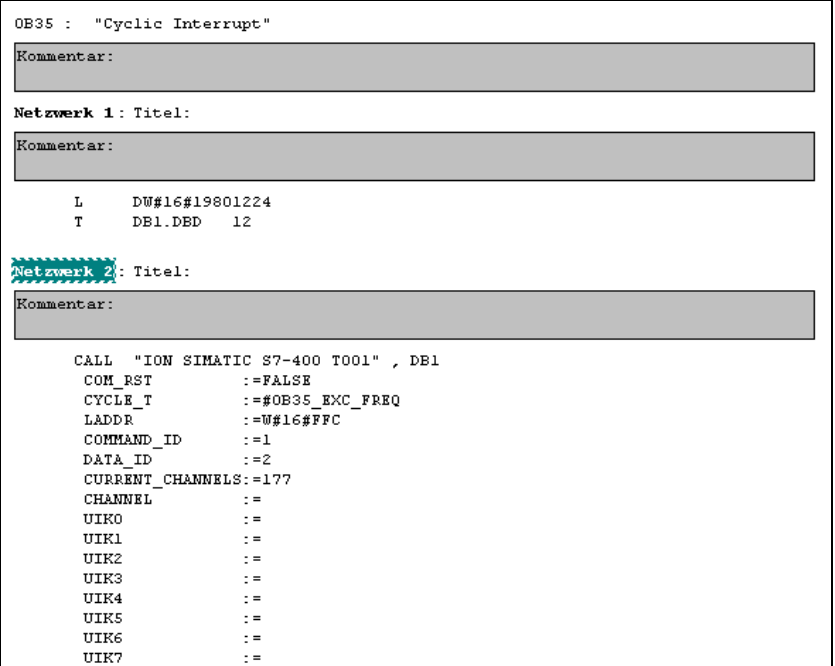

### Component call in the OB35

In the cyclic interrupt COM\_RST must be set to FALSE during runtime of the block. Enter for the parameter CYCLE T the temporary component variable OB3x EXC\_FREQ. This setting defines the cycle time of the interrupt OB3x.

For the communication you need to specify connection IDs and the local CP address. Enter for the parameter COMMAND\_ID a connection ID for the command connection (0x0001…0x0FFF) and for the parameter DATA ID a connection ID for the data link (0x0001...0x0FFF). These IDs were specified during creation of the connections. Enter the local CP address for LADDR.

Enter for the parameter CURRENT\_CHANNELS the channels to be transmitted per cycle (1...178). Attention, also empty channels are transmitted.

For the parameter CHANNEL it is optional to enter a field which contains the measurement data. This is valid only for 16 channels.

For the last inputs you have to configure the UIK of the ION SIMATIC S7-400 T001. Regard the following chapter for details.

### **6.5 UIK**

### **Description**

Each ION SIMATIC S7-400 T001 must possess a system wide defined number, the UIK. The UIK is used by the X-Tools for the clear identification of the ION SIMATIC S7-400 T001. The device name, which is shown by default in X-Tools, consists of the device type and the UIK. Example: ION SIMATIC S7-400 T001 (000008-00-06010000).

### **Assigning the UIK**

It is formed under normal conditions via 2 zero bytes and the MAC address of the hardware.

Entering the parameters UIK0 and UIK1 contain a zero byte (B#16#0) in each case. Enter from UIK2 byte wise the MAC address (must be in hexadecimal representation). In the following example the MAC address 08-00- 06-01-00-00 is used.

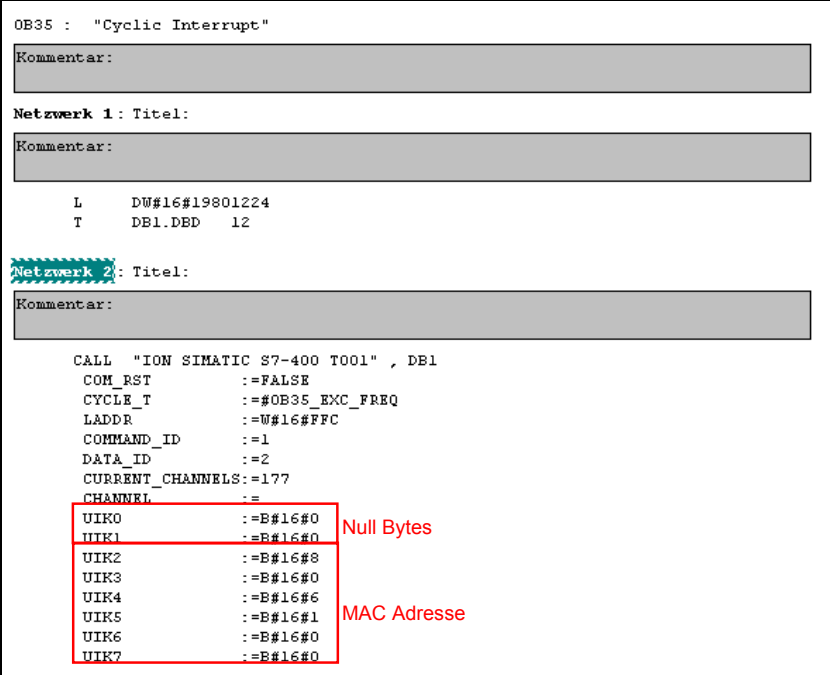

### Assignment of the UIK

If multiple ION SIMATIC S7-400 T001 are to be operated on a single hardware unit (over one IP-address), it must be ensured that the UIK is individual. Use in addition the first two bytes (UIK0 and UIK1) as example for a sequential numbering of the blocks - must be in hexadecimal representation - as a defined entry for a clear UIK.

## **6.6 Loading Components**

When you have finished you implementation mark / highlight all blocks of your project. Then select in the menu **PLC > Download** or click on the appropriate symbol to load the marked / highlighted components into the CPU. Then the CPU must be restarted (STOP  $\rightarrow$ RUN) to initialize the ION SIMATIC S7-400 T001. Now the connection to X-Tools can be initiated.

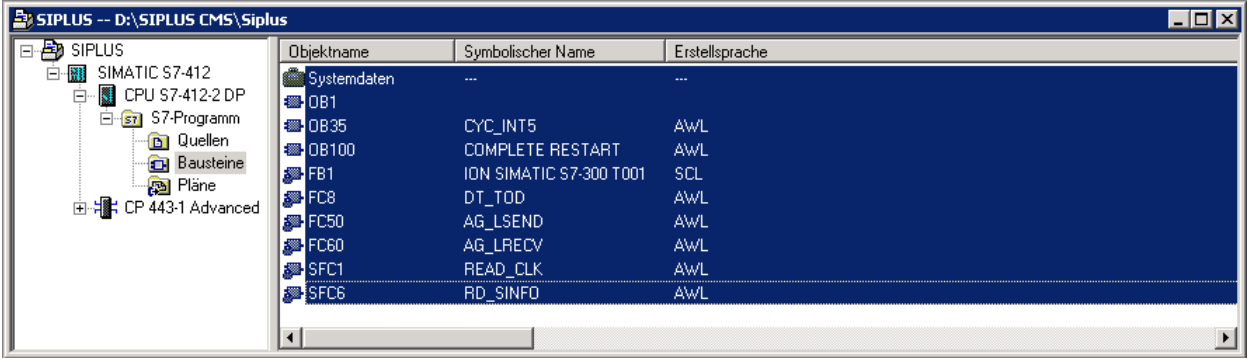

## **7 Tips and Tricks**

## **7.1 Reset the Function Block**

The ION SIMATIC S7-400 T001 can be reset by COM\_RST. This input can be connected to a bit memory which makes it possible to reset the ION SIMATIC S7-400 T001 at any moment easily.

### **7.2 Engineering during Runtime**

Because of the possibility to initialize the ION SIMATIC S7-400 T001 via input COM\_RST you can add it to you project during runtime. It is no STOP  $\rightarrow$  RUN of the CPU necessary.

### **7.3 Changing the Number of the Function Block**

The number of ION SIMATIC S7-400 T001 (FB1) can be changed user-defined. It is just necessary to adapt the Symbol Table. It is possible to change the numbers of FC50/FC60 by STEP 7 option "Rewire". When you plan to rewire the blocks it is recommended to do this in an empty project and add just the rewired blocks into you working project.

### **7.4 Analyzing of Connection-Problems**

If the interface is not able to transmit all data (OB-cycle to fast or communication too high) the variable "Dummy1" in the corresponding DB is rising. This can be supervised by variable table or it can be transmitted to X-Tools via the ION SIMATIC S7-400 T001.

### **7.5 Multi-Instancing of ION SIMATIC S7-400 T001**

It is possible to call multiple instances of the ION SIMATIC S7-400 T001 in one SIMATIC CPU. This is necessary when the required amount of data is more than 712 Byte per cycle.

Each instance of the ION SIMATIC S7-400 T001 must be called in OB100 with COM\_RST = TRUE to initialize the FB. For each instance a separate data block and a dedicated connection pair (command and data connection) is required.

The UIK must be unique for each ION SIMATIC S7-400 T001. The bytes UIK2...UIK7 shall be set to the MAC address of the used Ethernet interface. To keep unique UIKs for each ION SIMATIC S7-400 T001 in the bytes UIK0 and UIK1 can be numbered sequential.

The number of usable instances is limited by capacity of CPU. If multiple instances are called in one controller the memory usage and cycle time of the CPU have to be checked.

## **7.6 Configuration of windows firewall**

If the firewall does not allow X-Tools server application then the communication will not start between the automation system and CMS X-Tools. Please verify the configuration as follow.

1. Open "Allow a program through Windows Firewall" from the "Control Panel\System and Security" window

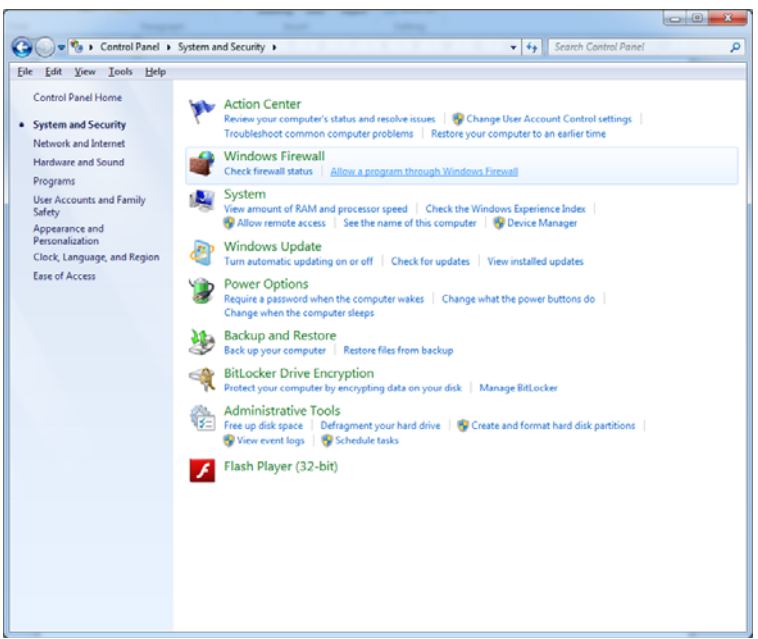

- 2. Allow a program through Windows Firewall
	- a. Add X-Tools in the list of exception in order to allow X-Tools through Windows Firewall for public and Home/Work(Private) Networks

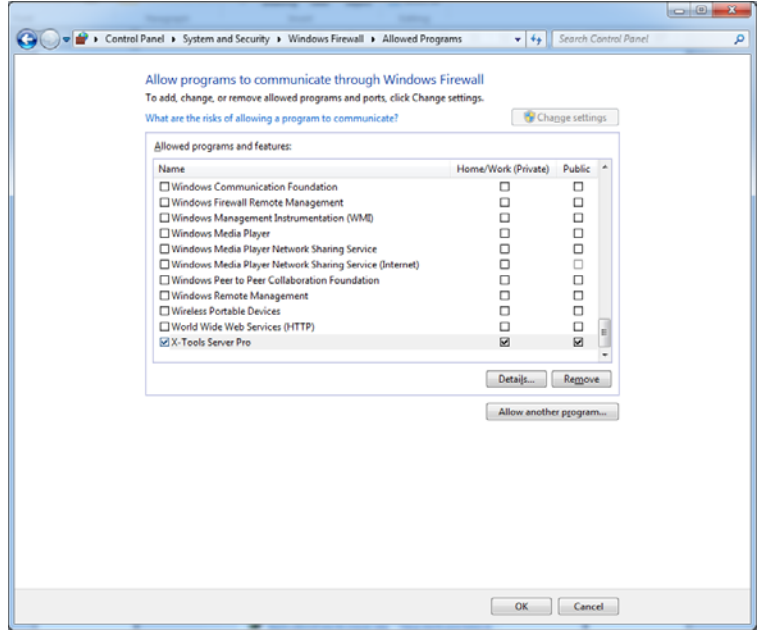

## **8 References**

## **8.1 Other Documentation**

- Manual: CMS X-TOOLS X-Tools User Manual
- Reference Manual: SIMATIC System Software for S7-300/400 Systen and Standard Functions
- Manual: SIMATIC Programming with STEP 7
- http://www.siemens.com/siplus-cms

## **9 Contact Information**

Should you have any questions concerning the software application, please refer to the Industry Sector Technical Support.

### **Department**

Siemens AG Industry Sector

### **Phone**

+49 (0) 911 895 7222 (Monday to Friday, 09:00 am to 05:00 pm CET/CEST) **Fax**  +49 (0) 911 895 7223

### **Internet**

www.siemens.de/automation/service&support

**Thank you for using one of the above mentioned contacts to ensure your inquiry is registered and can be processed.**